# Lab 4: Data Analysis in Excel

# Analysis ToolPak

## **1. Load ToolPak add-in**

1. Click on the green "File" tab  $\rightarrow$  select "Option" $\rightarrow$  An excel option dialog appears, select "Add-ins".

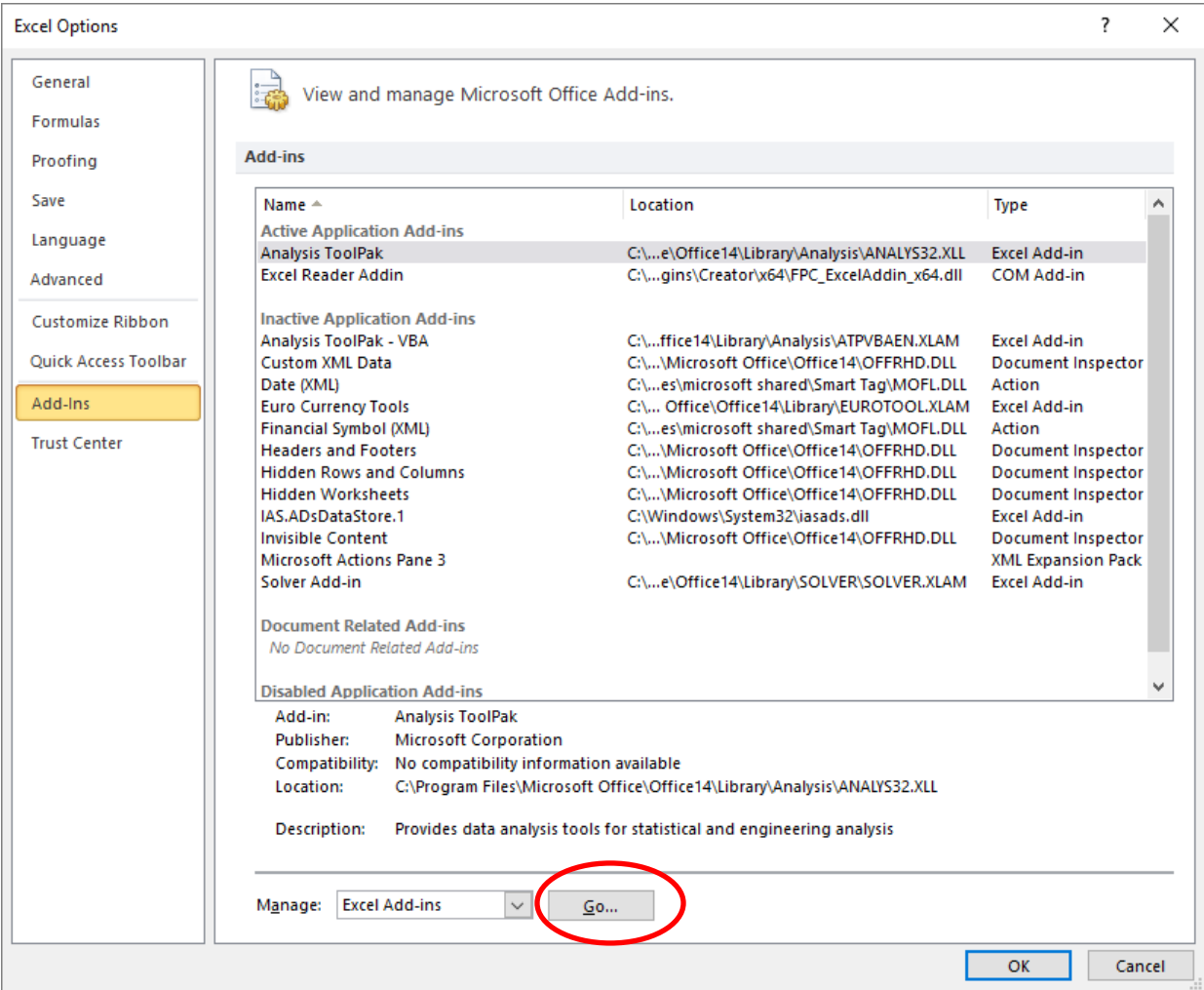

2. Click Go button,The Add-Ins dialog appears, Check "Analysis ToolPak" and Ok.

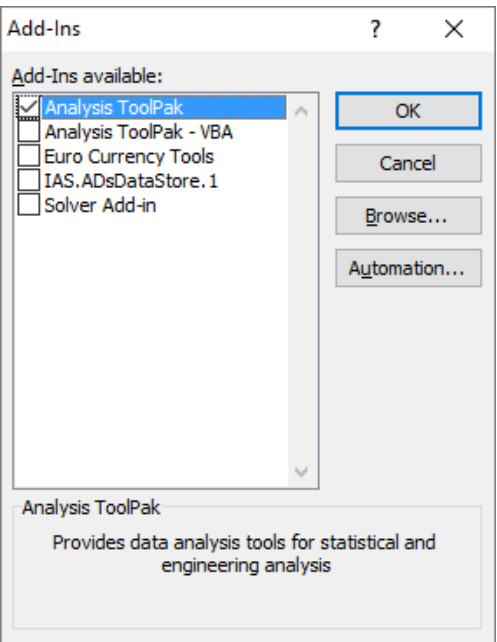

The Data Analysis tool bar now appears under the Data tab.

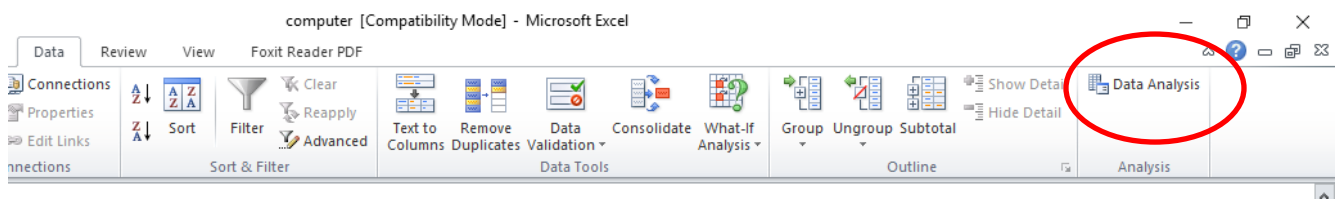

## **2. Histogram**

A histogram is a graphical representation of the [distribution](https://en.wikipedia.org/wiki/Frequency_distribution) of numerical data. It is an estimate of the [probability distribution](https://en.wikipedia.org/wiki/Probability_distribution) of a [continuous variable](https://en.wikipedia.org/wiki/Continuous_variable) (quantitative variable).

1. First, enter the bin numbers (upper levels), for example TTU's scale (A2:A13)

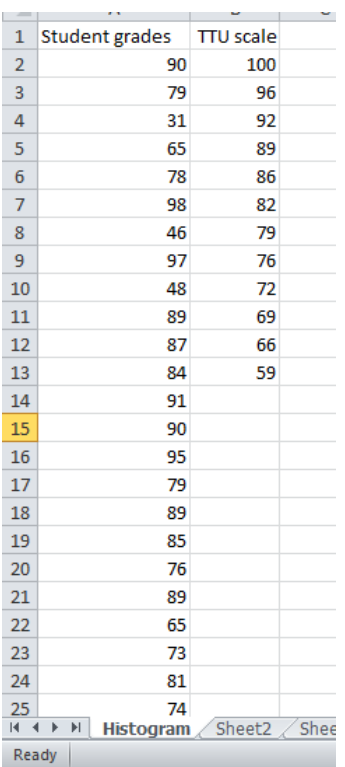

## 2. On the Data tab, click Data Analysis.

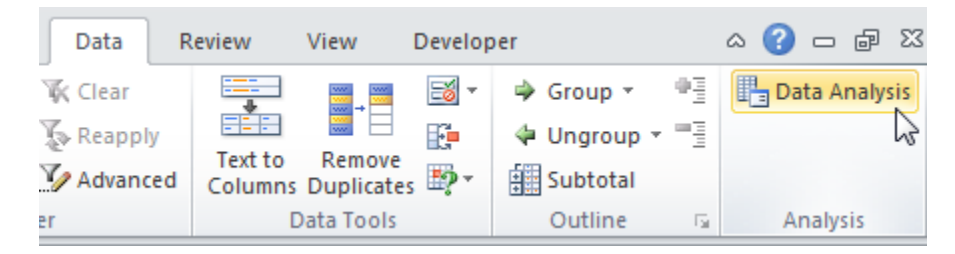

Select Histogram and click OK.

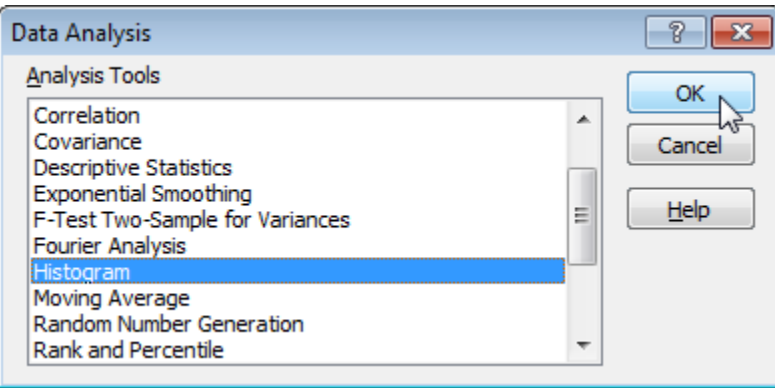

- 3. . Select the range (student grade column)
- 4. Click in the Bin Range box and select the range (column TTU scale).
- 5. Click the Output Range option button, click in the Output Range box and select any cell.
- 6. Check Chart Output.

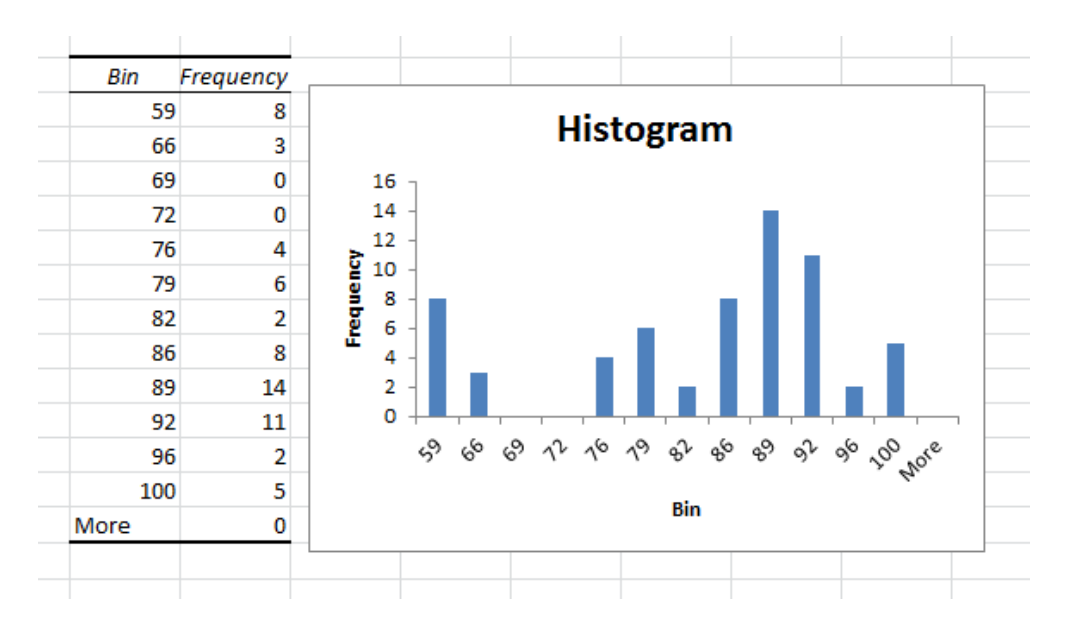

## **3. Descriptive Statistics**

- 1. On the Data tab, click Data Analysis.
- 2. Select Descriptive Statistics and click OK.
- 3. Select the range (Student grade) as the Input Range.
- 4. Select any cell as the Output Range.
- 5. Make sure Summary statistics is checked.

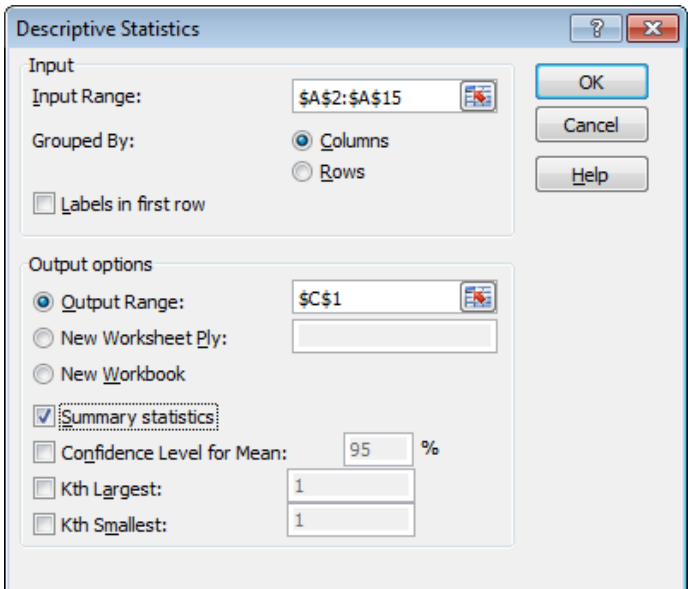

#### Result

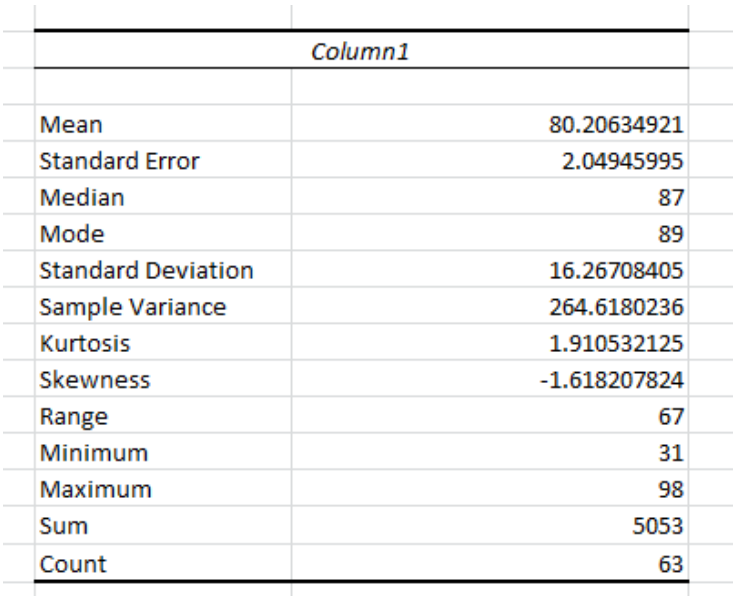

## **4. Analysis of variance (ANOVA)**

### **a. A single factor**

A single factor or one-way ANOVA is used to test the null hypothesis that the means of several groups are identical.

• Suppose that the benefit of a company is separated by different regions as follows.

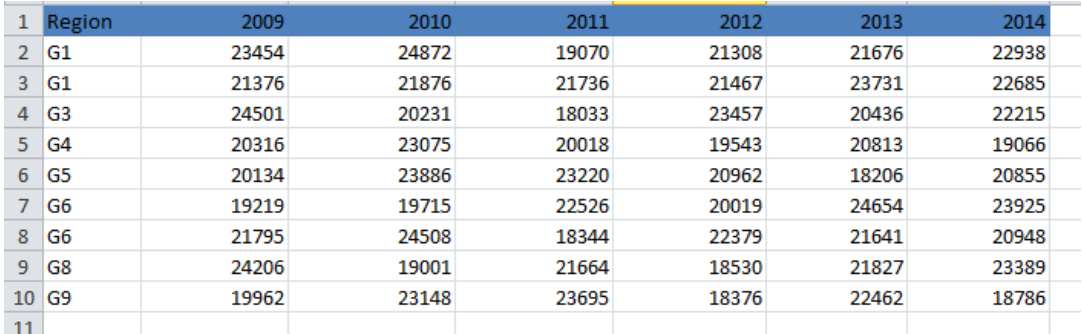

- Now we consider that there is a difference of benefit among regions (i.e., single factor)?
- Hypothesis
	- o H<sub>0</sub> = M<sub>G1</sub>≈ M<sub>G2</sub> ≈ M<sub>G3</sub>≈ M<sub>G4</sub>≈ M<sub>G5</sub>≈ M<sub>G6</sub>≈ M<sub>G7</sub>≈ M<sub>G8</sub>≈ M<sub>G9</sub>
	- $\circ$  H<sub>1</sub> : there is a difference among regions
- Check these hypothesis using Excel

1. Select Data tab  $\rightarrow$  click Data Analysis  $\rightarrow$  select Anova: single factor

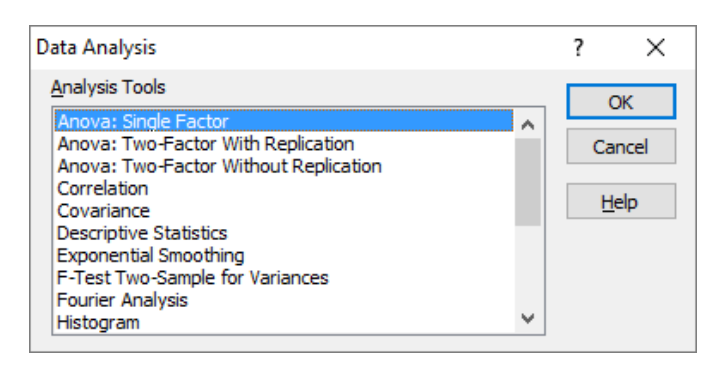

2. Select Input range, choose group by Rows (enter alpha value, not important), select output range (any cell)

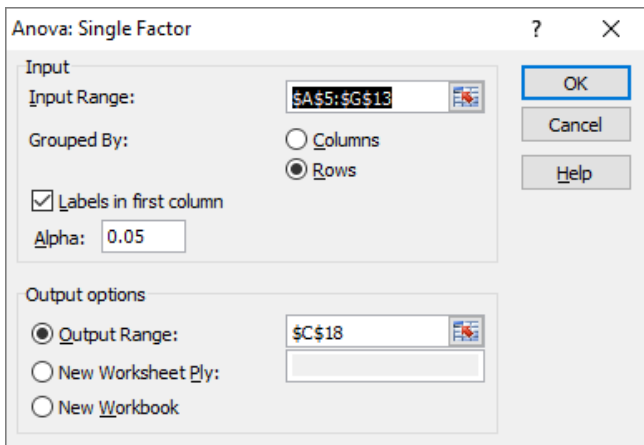

### 3. Result

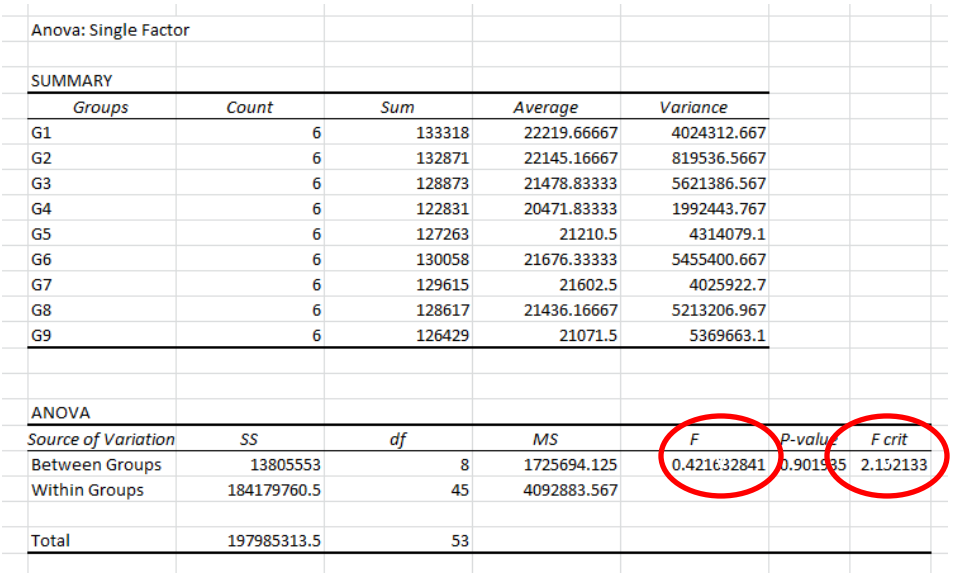

4. Conclusion:  $F < F_{critical}$ , we accept the hypothesis  $H_0$ . If  $H_0$  is rejected, means that at least one of the means is different. However, the ANOVA does not tell you where the difference lies. You need a [T-Test](http://www.excel-easy.com/examples/t-test.html) (later) to test each pair of means.

## **b. Two-way ANOVA without replication**

Similar as One-Way Anova, but we consider the influence of two factors on a dependent variable. For example: there are 4 experts to predict the development rate of 5 companies as follows.

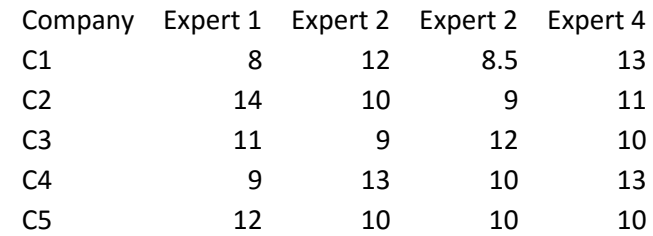

Question: is there a difference of mean of development rate among 5 companies and experts?

Using Excel to check this hypothesis as follows.

1. Select Data tab  $\rightarrow$  click Data Analysis  $\rightarrow$  select Anova: two factor without replication  $\rightarrow$  select input range and output range. (change alpha if needed)

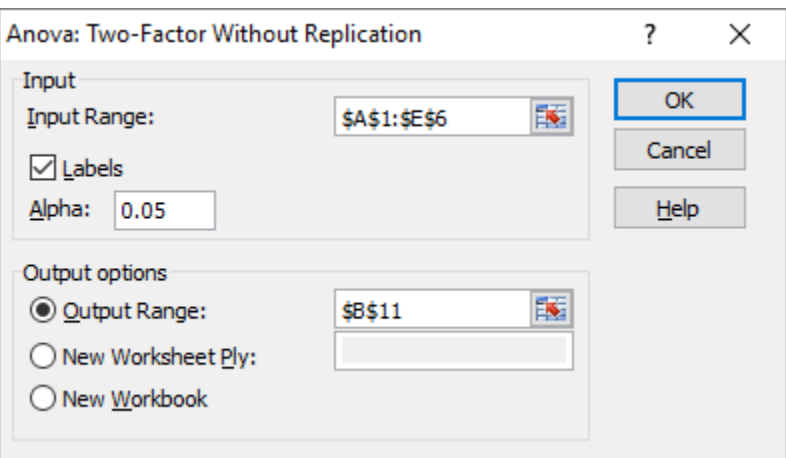

2. Result

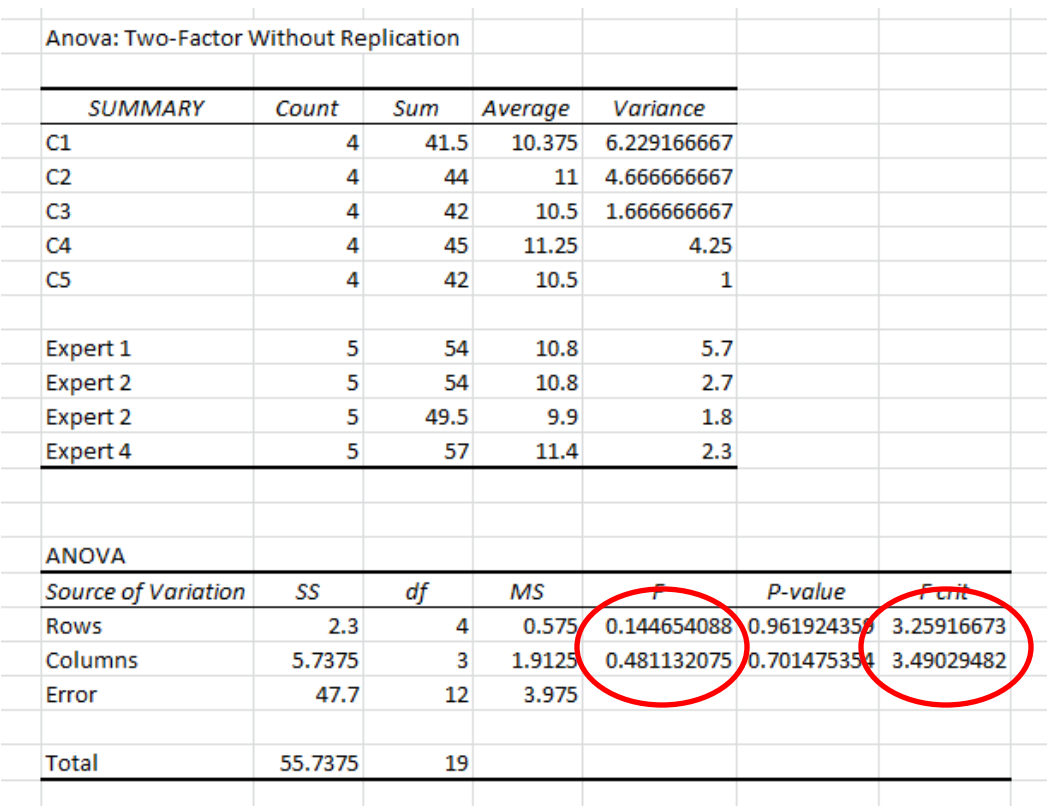

## 3. Conclusion:

 $\bullet$  F\_Rows < F\_Rows  $_{\text{Crit}}$  and F\_columns < F\_columns  $_{\text{Crit}}$ , we accept the null hypothesis.

## **c. Two-way ANOVA with replication**

Similar as two-way ANOVA without replication, however a sample has some rows of data as following table.

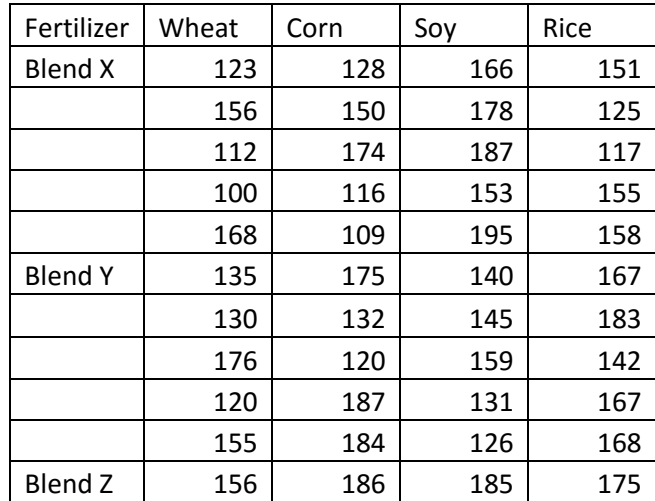

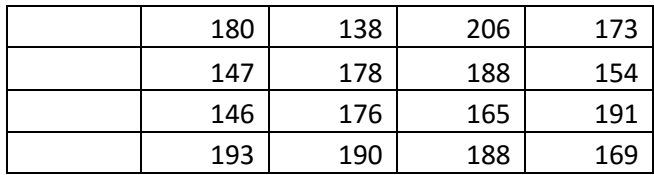

1. Select Data tab  $\rightarrow$  click Data Analysis  $\rightarrow$  select Anova: two factor with **replication**  $\rightarrow$  select input range and output range. (change alpha if needed)  $\rightarrow$  Indicate rows per sample, here is 5 (i.e., there are 5 data rows per fertilizer).

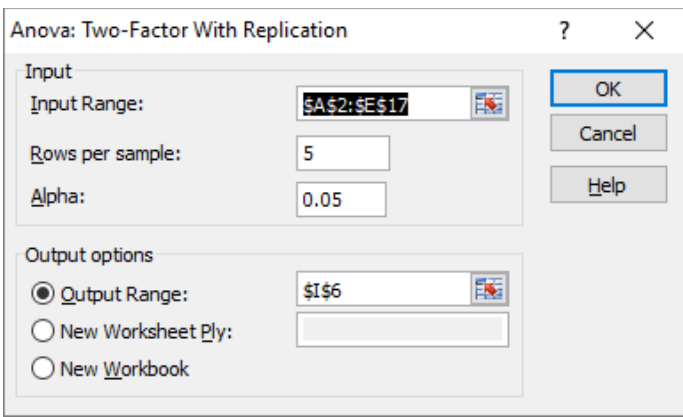

## 2. Result

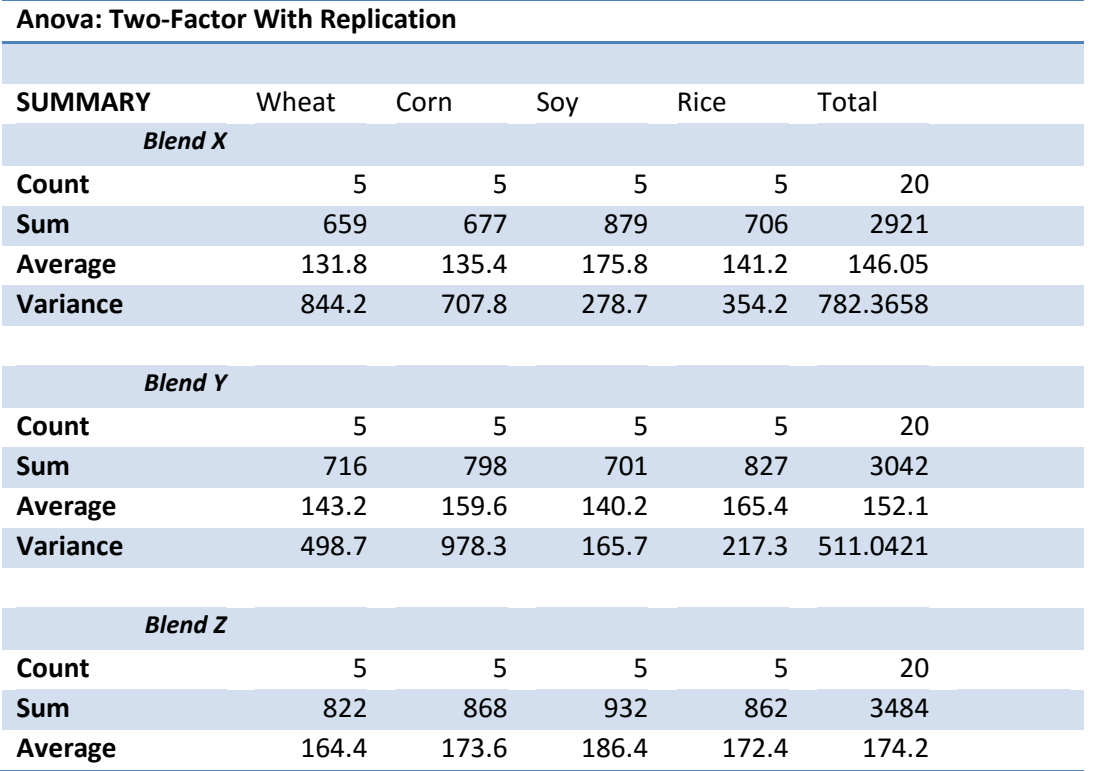

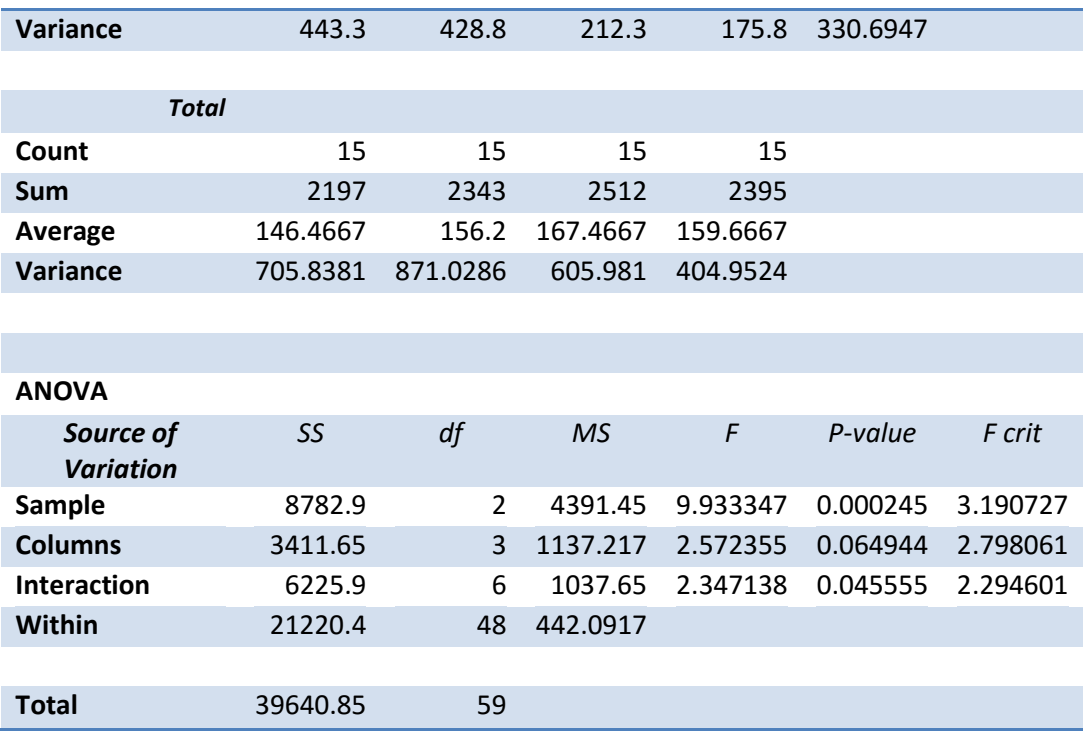

## 3. Conclusion:

- F\_sample > F\_sample<sub>Crit</sub>  $\rightarrow$  there is a difference according to fertilizer
- F\_columns < F\_columns<sub>crit</sub>  $\rightarrow$  accept the null hypothesis (there is no difference among type of crop)
- F\_interaction > F\_interaction<sub>Crit</sub>  $\rightarrow$  reject the null hypothesis (there is a difference)

### **5. F-Test**

The F-Test is used to test the null hypothesis that the variances of two populations are equal.

Example:

- The study hours of 9 female students and 8 male students as follows.
- There is a difference of variance of two samples?

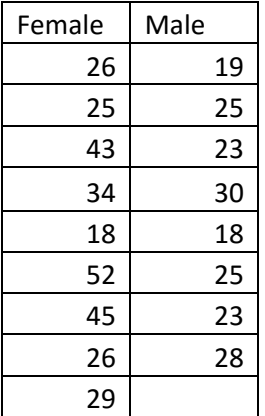

1. Select Data tab  $\rightarrow$  click Data Analysis  $\rightarrow$  select F-Test Two-Sample for Variances and click OK.  $\rightarrow$  select variance 1 and variance 2 range. Choose output range (any cell).

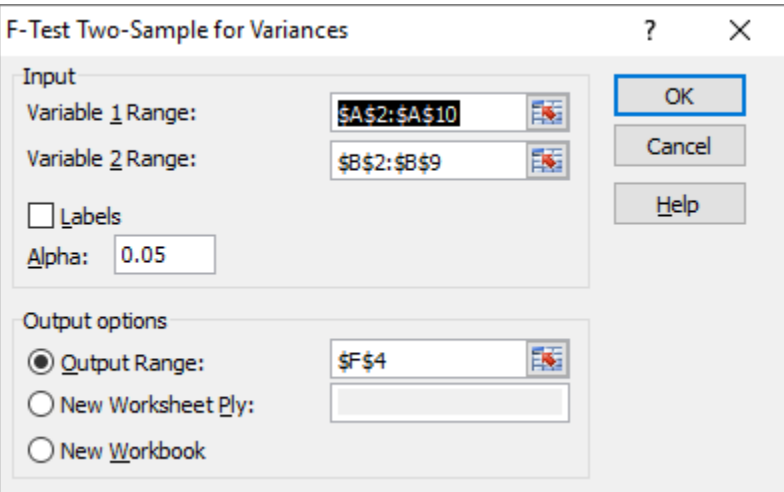

#### 2. Result

F-Test Two-Sample for Variances

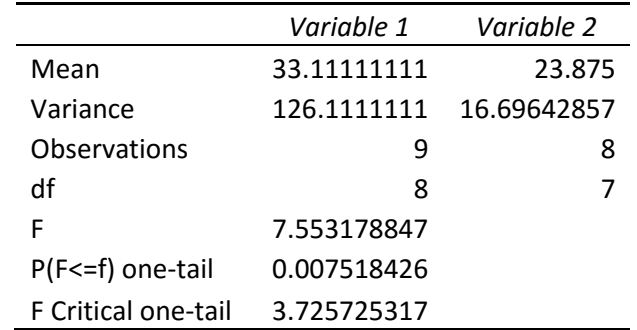

Conclusion:  $F > F_C$ crit  $\rightarrow$  reject null hypothesis (there is a difference)

NOTE: be sure that the variance of Variable 1 is higher than the variance of Variable 2. If not, swap your data.

#### **6. T-Test**

The t-Test is used to test the null hypothesis that the means of two populations are equal. For example: use the same data as F-Test, we compare the means of study hour of female and male. *Null hypothesis is equal.*

1. Select Data tab  $\rightarrow$  click Data Analysis  $\rightarrow$  select t-Test: Two Sample Assuming Unequal Variance (we choose this because we have knew the variance of female and variance of male are different).

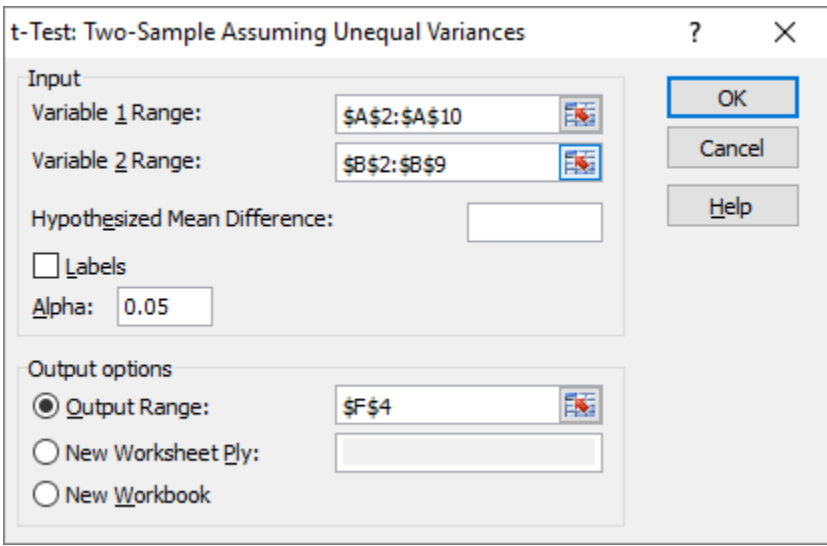

#### 2. Result

t-Test: Two-Sample Assuming Unequal Variances

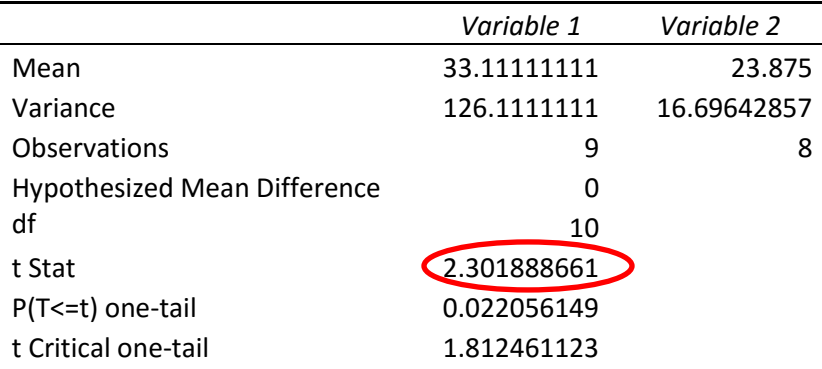

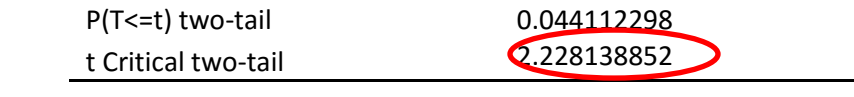

Conclusion: We do a two-tail test (inequality). lf t Stat < -t Critical twotail or t Stat > t Critical two-tail, we reject the null hypothesis.